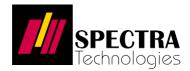

# American Express Tap on Mobile Quick User Manual

(12 Dec 2022)

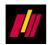

# Overview of the American Express Tap on Mobile

### 1.1 Major features

| Button<br>icon | Name               | Description                                                                                                    |
|----------------|--------------------|----------------------------------------------------------------------------------------------------|
|                | Sale/ Payment      | A basic point-of-sale to initiate a transaction.                                                                                          |
| Ξ×             | History            | Store all the transaction records, receipt reissue, refund and void.                                                                      |
| 1:1            | Report             | View your business insight daily, weekly, monthly or year in different payment types.                                                     |
|                | Language           | English/ Chinese languages switcher                                                                                                    |
| ē              | Manage<br>printers | External bluetooth printers management                                                                                                    |
| ¢              | Switch shop        | A floating cashier for exhibition or event purpose. And,<br>admin user can view different shops or branches'<br>business insight anytime. |
|                | Help               | General faq and service support.                                                                                                    |
|                | More               | Extend App setting — account information overview, account setting, app theme setting etc.                                                |

© Copyright SPECTRA Technologies Holdings Co. Ltd.

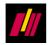

# 2.1 App installation, account activation & registration

You can download the Amex Tap on Mobile on the Google Play Store and register your account according to below instruction.

#### 2.1.1 Installation

| 1 | Open camera app in your android smartphone and scan the QR code on the right side. Then, it redirects to the Google Play Store.                                 |                                                                                                    |
|---|----------------------------------------------------------------------------------------------------|----------------------------------------------------------------------------------------------------|
| 2 | Press " <b>install</b> " to download and install the " <b>Amex Tap on</b><br><b>Mobile (HK)</b> " app<br>Select " <b>Open</b> " when the installation finished. | <ul> <li>Coogle Play</li> <li>C</li> <li>C</li> <l< td=""></l<></ul> |
| 3 | Select " <b>Login</b> " in the start up page.                                                                                                    | beta       Language         Amex Tap on Mobile       Get started now                                                                                                    |

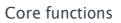

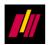

| 4 | · Login Manually                                                     | ← Help Language             |
|---|----------------------------------------------------------------------|-----------------------------|
|   |                                                                      | + Login manually            |
|   | Input your login email and password.                                 | Email                       |
|   |                                                                      | Password ()                 |
|   | $\square$ If you are login the account first time, please use the    |                             |
|   | account password to login your account from the                      | Forgot password?            |
|   | activation email. This password is generated by our                  | o 🗈 🕞 🔶 😁 👘                 |
|   | system for the new applicant.                                        | 1234567890<br>qwertzuiop    |
|   |                                                                      | a s d f g h j k l           |
|   | □ You can switch the app language by the " <b>Language</b> " button, | ♀ y x c v b n m <           |
|   | and select "繁體中文".                                                   | I#1 ⊕ @ EN(US)com Next      |
|   |                                                                      |                             |
| 5 | Press " <b>Login</b> ".                                              | ← Help Language             |
|   |                                                                      | + Login manually            |
|   |                                                                      | staff@shop.com              |
|   |                                                                      | Password                    |
|   |                                                                      | Login                       |
|   |                                                                      | Forgot password?            |
|   |                                                                      | o 🕞 🕞 🔅 😁 🔅                 |
|   |                                                                      | 1234567890<br>qwertyuiop    |
|   |                                                                      | a s d f g h j k l           |
|   |                                                                      | ♀ z x c v b n m ⊗           |
|   |                                                                      | !#1 🕀 , English (US) . Done |
| 6 | For the account initialize, you will be asked for changing the       | X Change password           |
|   | password under the security reason.                                  | Current password            |
|   |                                                                      | New password                |
|   | Please kindly input the account activation password in the           |                             |
|   | " <b>Current password</b> " input text box. Set up your new password | Confirm password            |
|   | and input the confirm password. Then, press " <b>Submit</b> ".       | Submit                      |
|   |                                                                      |                             |
|   |                                                                      |                             |
|   | Please make sure your new password uses 7 or more                    |                             |
|   | characters with a mix of letters & numbers.                          |                             |
|   |                                                                      |                             |

 $\ensuremath{\textcircled{\sc c}}$  Copyright SPECTRA Technologies Holdings Co. Ltd.

It may not be duplicated, published or disclosed without SPECTRA written permission.

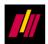

| 7 | Your account activation success!<br>And, the app will logout automatically after a few second and<br>redirect to login page. | Activation success!<br>Back to login in 3s                                          |
|---|----------------------------------------------------------------------------------------------------|-------------------------------------------------------------------------------------|
| 8 | Input your email with your new password and press "Login" to enter your account.                                             | Help Language          Email       •         Password       •         Login       • |
| 9 | You will enter to the launcher when login success.                                                                           | Hello,   Dames Tap on Phone     Sale   History   History     Activate               |

 $<sup>\</sup>ensuremath{\mathbb{C}}$  Copyright SPECTRA Technologies Holdings Co. Ltd.

It may not be duplicated, published or disclosed without SPECTRA written permission.

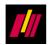

#### 2.1.2 Registration

You must install and register the card reader app before accepting the card payments.

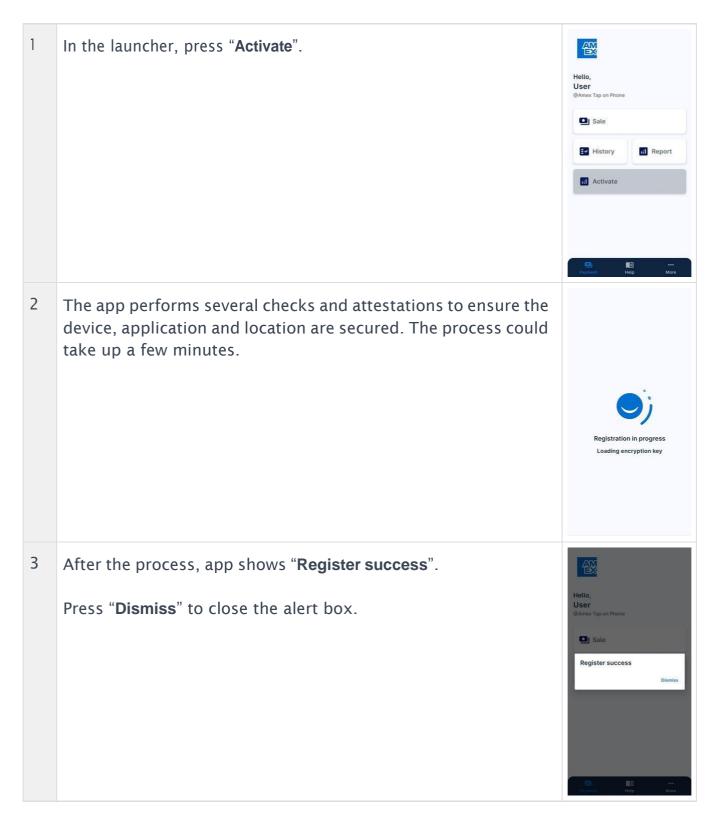

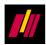

| 4 | Now, you can make a sale via the Mobile Tap! | Hello,<br>User<br>@Amex Tap on Phone |        |
|---|----------------------------------------------|--------------------------------------|--------|
|   |                                              |                                      | Report |

It may not be duplicated, published or disclosed without SPECTRA written permission.

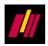

## 2.2 Make a sale

| 1 | After login, select " <b>Sale</b> " to start a new sale transaction.                                                                                                    | Helto,<br>User<br>@Amex Tap on Phone<br>Bale<br>History<br>Report                                                                                                    |
|---|----------------------------------------------------------------------------------------------------|----------------------------------------------------------------------------------------------------|
| 2 | <ul> <li>You can enter the total amount.</li> <li>Alternatively, you can enter the product amount one by one with "+", and store in the tender.</li> <li>You can check the tender by sliding up the bottom panel, or pressing the "" cart button.</li> </ul>                                                                    | <ul> <li>≤ Sale</li> <li>\$0.00</li> <li>1</li> <li>2</li> <li>3</li> <li>4</li> <li>5</li> <li>6</li> <li>+</li> <li>7</li> <li>8</li> <li>9</li> <li>00</li> <li>0</li> <li>€</li> </ul>                                                                                                    |
| 3 | <ul> <li>In the tender, you can adjust the quantity of the item by pressing "-" and "+". Remove the item by swiping to the left or quantity reach to zero.</li> <li>After that, you can slide down the panel or press "X" back to the keypad for extra amount input, or press "Charge" button to go on the progress.</li> </ul> | <ul> <li>✓ Sale</li> <li>✓ Last receipt</li> <li>✓ Custom item<br/>S5.00 ×1</li> <li>✓ ①</li> <li>✓ ①</li> <li>✓ ①</li> <li>✓ ①</li> <li>✓ ①</li> <li>✓ ①</li> <li>✓ ○</li> <li>✓ ○</li> <li>✓</li></ul> |

 $\ensuremath{\textcircled{\sc c}}$  Copyright SPECTRA Technologies Holdings Co. Ltd.

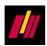

| 4 | If you confirm the total amount in the dark blue button, press<br>"Charge".                                                                                                    | <ul> <li>✓ Sale</li> <li>✓ Input</li> <li>✓ POS</li> <li>◆ 330.000</li> <li>1</li> <li>2</li> <li>3</li> <li>4</li> <li>5</li> <li>6</li> <li>+</li> <li>7</li> <li>8</li> <li>9</li> <li>00</li> <li>0</li> <li>✓</li> <li>(Last receipt)</li> <li>POS</li> </ul>                                                                                                    |
|---|----------------------------------------------------------------------------------------------------|----------------------------------------------------------------------------------------------------|
| 5 | After press " <b>Charge</b> ", the await card screen is shown.                                                                                                    | <ul> <li>Card - \$30.00</li> <li>Total amount</li> <li>30.000</li> <li>0000</li> <li>Tap to pay</li> <li>0000</li> </ul>                                                                                                    |
| 6 | <ul> <li>Taps the card/ mobile wallet to the NFC detection area of the device. Once the contactless card is detected, the app provides haptic feedback - a beep sound and vibration.</li> <li>If the card reading fails, the app beeps twice. Please remove the card and retry again.</li> <li>Depending on the device model, the area position varies. For Samsung mobile, please refer to <a href="https://www.samsung.com/hk_en/nfc-support/">https://www.samsung.com/hk_en/nfc-support/</a></li> </ul> | The same<br>The same<br>HKD 20.00<br>The same<br>The same<br>The s |

© Copyright SPECTRA Technologies Holdings Co. Ltd.

It may not be duplicated, published or disclosed without SPECTRA written permission.

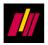

| 7 | After obtaining the online authorization<br>approval, the app shows the corresponding<br>multi-sensory feature for AmEx. |       |                                                                                                    |
|---|----------------------------------------------------------------------------------------------------|-------|----------------------------------------------------------------------------------------------------|
| 8 | After tapping card, the app shows the transaction res                                                                    | sult. | <image/> <section-header><section-header><text><text><text><text><text><text></text></text></text></text></text></text></section-header></section-header> |

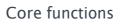

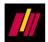

#### 2.2.1 Issuing receipt

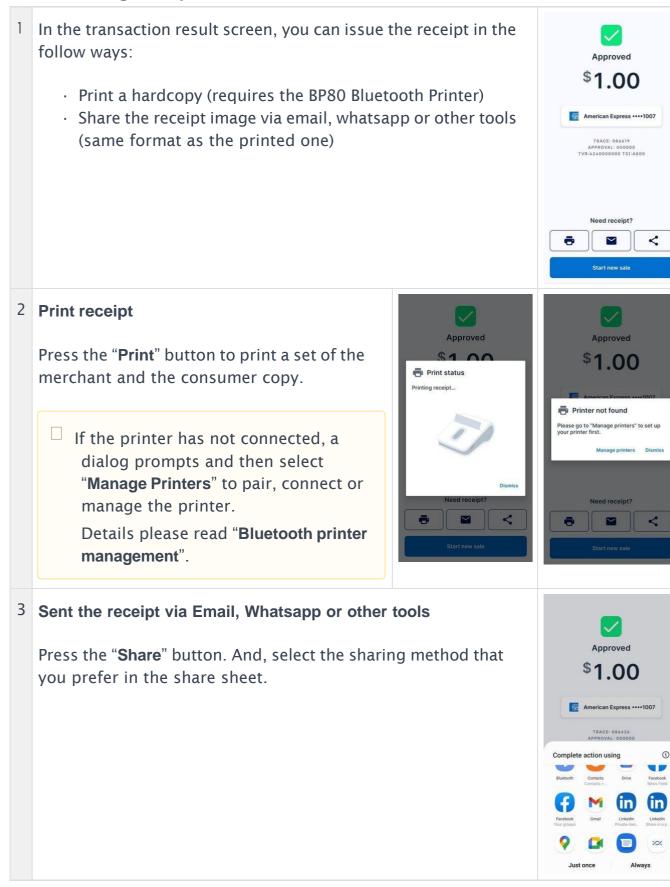

© Copyright SPECTRA Technologies Holdings Co. Ltd.

#### Core functions

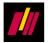

| 4 | Share by email<br>Press the "Email" button. A dialog will pop up<br>and ask for the receiver's email address.<br>Enter your consumer's email and press<br>"Send". | Approved<br>\$ 1.00<br>Please enter your email<br>Enter here<br>Cancet Series<br>Need receipt? | Annrowed         Please enter your email         Entrower@gmail.com         Cancel Send         TWR-2240008000 TSI.4800         TWR-2240008000 TSI.4800         Q W e r t y u i o p         a s d f g h j k l         C x c v b n m         Z x c v b n m         H#1 () @ ENUS() com Done                                                                                                    |
|---|----------------------------------------------------------------------------------------------------|------------------------------------------------------------------------------------------------|----------------------------------------------------------------------------------------------------|
| 5 | Share by message (SMS)<br>Press "Message".                                                                                                    | <image/>                                                                                       | Select recipients          Bearch Contacts or enter number         Recents         Toroups         Conversations         Conversations |

It may not be duplicated, published or disclosed without SPECTRA written permission.

#### Core functions

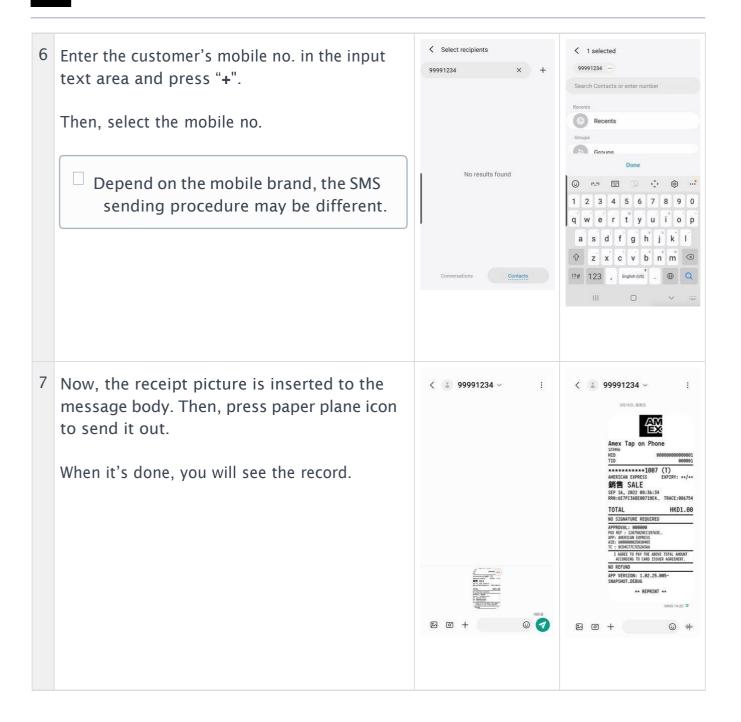

It may not be duplicated, published or disclosed without SPECTRA written permission.

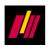

### 2.3 Void a transaction

| 1 | Select " <b>History</b> " in the launcher.                          | Hello,   User   @Amex Tap on Phone     Image: Constraint of the phone     Image: Constraint of the phone        Image: Constraint of the phone                                                                                                    |
|---|---------------------------------------------------------------------|----------------------------------------------------------------------------------------------------|
| 2 | Select the transaction which to void.                               | ✓ History       Transaction record         Transaction record       Sile (Approved)       Trace: 86.632         Ø       Sile (Approved)       Trace: 86.632         Ø       Sile (Voided)       Trace: 86.630         Ø       Sile (Voided)       Trace: 86.630         Ø       Sile (Voided)       Trace: 86.630         Ø       Sile (Approved)       Trace: 86.630         Ø       Sile (Approved)       Trace: 86.630         Ø       Sile (Approved)       Trace: 86.630         Ø       Sile (Approved)       Trace: 86.630         Ø       Sile (Approved)       Trace: 86.630         Ø       Sile (Approved)       Trace: 86.630         Ø       Sile (Approved)       Trace: 86.630         Ø       Sile (Approved)       Trace: 86.630         Ø       Sile (Approved)       Trace: 86.23         Ø       Sile (Approved)       Trace: 86.23         Ø       Sile (Approved)       Trace: 86.26         Ø       Sile (Approved)       Trace: 86.26         Ø       Sile (Approved)       Trace: 86.26         Ø       Sile (Approved)       Sile (Approved)         Ø       Sile (Approved)       Sile (Approved)         Ø                                                                                                    |
| 3 | Check the transaction details and press the " <b>Void</b> " button. | <ul> <li>Transaction details</li> <li>\$1.00</li> <li>Sale (Approved)</li> <li>Ded receipt?</li> <li>Ded receipt?</li> <li>De</li></ul> |

© Copyright SPECTRA Technologies Holdings Co. Ltd.

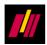

| 4 | If you confirm to void this transaction, press "Void".                                                                                                    | <ul> <li>Transaction details</li> <li>\$1,000</li> <li>Care care care care care care care care c</li></ul>                                                                                                    |
|---|----------------------------------------------------------------------------------------------------|----------------------------------------------------------------------------------------------------|
| 5 | Enter the 6 digits merchant passcode to proceed, and press<br>"Confirm".                                                                                     | Transaction details \$1.00 \$2.00 \$2.00 \$ |
| 6 | Your account will be locked out for 3 minutes after over 3 passcode attempts. If you don't know your passcode, please contact your payment service provider. | Transaction details     Enter merchant passcode   2 remaining passcode attempts   before locked for 3 minutes.   Current merchant passcode   Image: Construction of the second incorrect   Void     Void     Void     Void     I   2 ABC   3 DEF   4 GHI   5 JKL   7 PGRS   8 TUV   9 WXYZ   Image: Construction of the second incorrect                                                                                                    |

#### Core functions

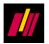

7 The transaction will start to process the void procedure when enter the correct merchant passcode. The updated result is then shown on screen once it is done.

You can issue the voided receipt to your customer by print or share function.

| \$1.00                                                   |                        |
|----------------------------------------------------------|------------------------|
| Sale (Voided)                                            |                        |
| Sale (Volueu)                                            |                        |
| Need receipt?                                            |                        |
|                                                          |                        |
|                                                          | <b>Y</b>               |
|                                                          |                        |
| American Expre                                           |                        |
|                                                          |                        |
| •••••bb44                                                | (T)                    |
| Sep 14 2022, 18:05                                       |                        |
|                                                          |                        |
| MID<br>000000000000000000000000000000000000              | TID<br>000001          |
| 000000000000000000000000000000000000000                  | 000001                 |
| Operator                                                 | Trace                  |
| User                                                     | 086631                 |
| RRN                                                      | Approval code          |
| 6815b35e340b61f8                                         | 000000                 |
| POS Ref                                                  | AID                    |
| 71ee0b1f4f1673f1                                         | A00000025010403        |
| / 1000 1141 16/ 311                                      |                        |
|                                                          | тс                     |
| App name                                                 | TC<br>FA386C9FDA29C4C3 |
| App name<br>AMERICAN EXPRESS                             |                        |
| App name<br>AMERICAN EXPRESS<br>Item list<br>Custom item |                        |

It may not be duplicated, published or disclosed without SPECTRA written permission.

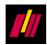

# **Other functions**

# 3 Transaction history

| 1 | Select " <b>History</b> " in the launcher.               | Hello,<br>User<br>@Amex Tap on Phone<br>Sale<br>History Report                                                                                                    |
|---|----------------------------------------------------------|----------------------------------------------------------------------------------------------------|
| 2 | You can browse all transactions in the transaction list. | ← History         ➡ Filter           Transaction record         \$10.50         Trace: 86650         >386 (Approved)         Trace: 86650         >386 (Approved)         State (Approved)         State (Approved)         State (Approved)         State (Approved)         State (Approved)         State (Approved)         State (Approved)         State (Approved)         State (Approved)         State (Approved)         Trace: 86655         Approxed)         State (Approved)         Trace: 86656         Approxed)         State (Approved)         Trace: 86656         Approxed)         State (Approved)         Trace: 86656         Approxed)         State (Approved)         Trace: 86656         Approved)         Trace: 86656         Approxed)         State (Approved)         Trace: 86636         Approxed)         State (Approved)         Trace: 86636         Approxed)         State (Approved)         Trace: 86637         Approxed)         State (Approved)         Trace: 86636         Approxed)         Trace: 86636         Approxed)         Trace: 86636         Approxed)         Trace: 86636         Approxed)         Trace: 86636         Approxed)         Trace: 86636         Approxed)         Trace: 86636         Approxed)         Trace: 86636         Approxed)         Trace: 86636         Approxed)         Trace: 86636         Approxed)         Trace: 86636         Approxed)         Trace: 86636 |